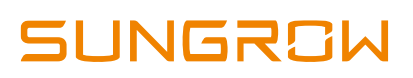

# **iSolarCloud Plant Setup Update**

iSolarCloud APP recently has been updated which involved changing the plant setup method. This document discusses those changes and additions and compares the old and the new procedure for plant setup.

### **1 PLANT TYPE / SETTINGS**

The earlier version of the app only asked for plant type during the final plant configuration step (see image below).

However, with the new process, iSolarCloud now requires you to input the plant type and inverter type at the start of the setup procedures. i.e. as shown below. This is to avoid any incorrect settings during setup.

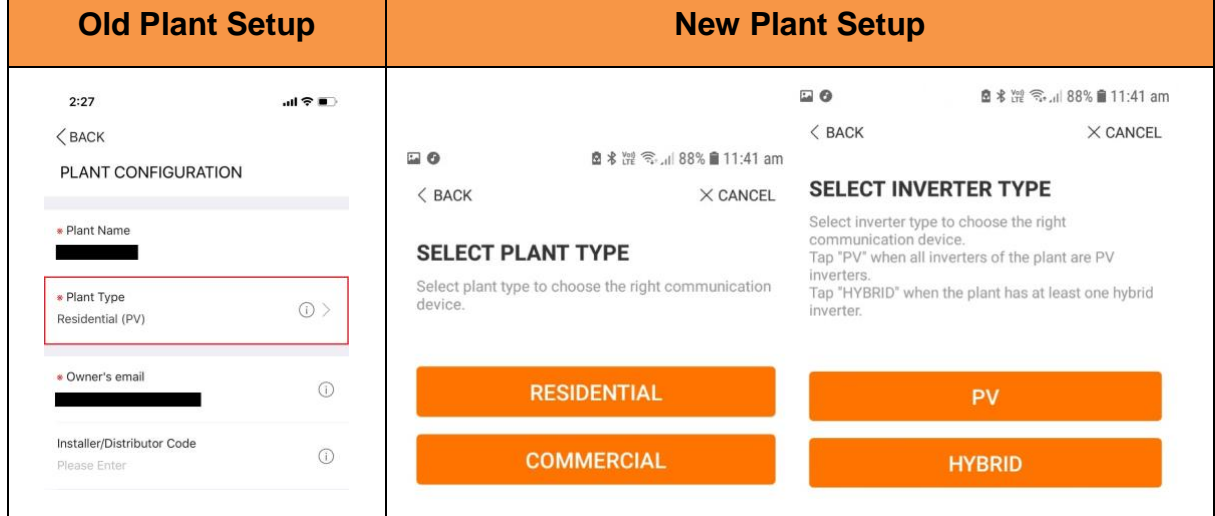

#### Table 1 Model Comparison

### **2 COMMUNICATION SETTING / QR CODE SCAN**

The new procedure does not require you to scan the QR code anymore. Previously, to add a device, the QR code of the Wi-Fi dongle needed to be scanned but with the new procedure, once you have selected the inverter type, the app will prompt you to select the to select the communication method.

Select **WLAN** if connecting to home internet using the Wi-Fi dongle else select **Ethernet** if connect to home internet using an ethernet cable.

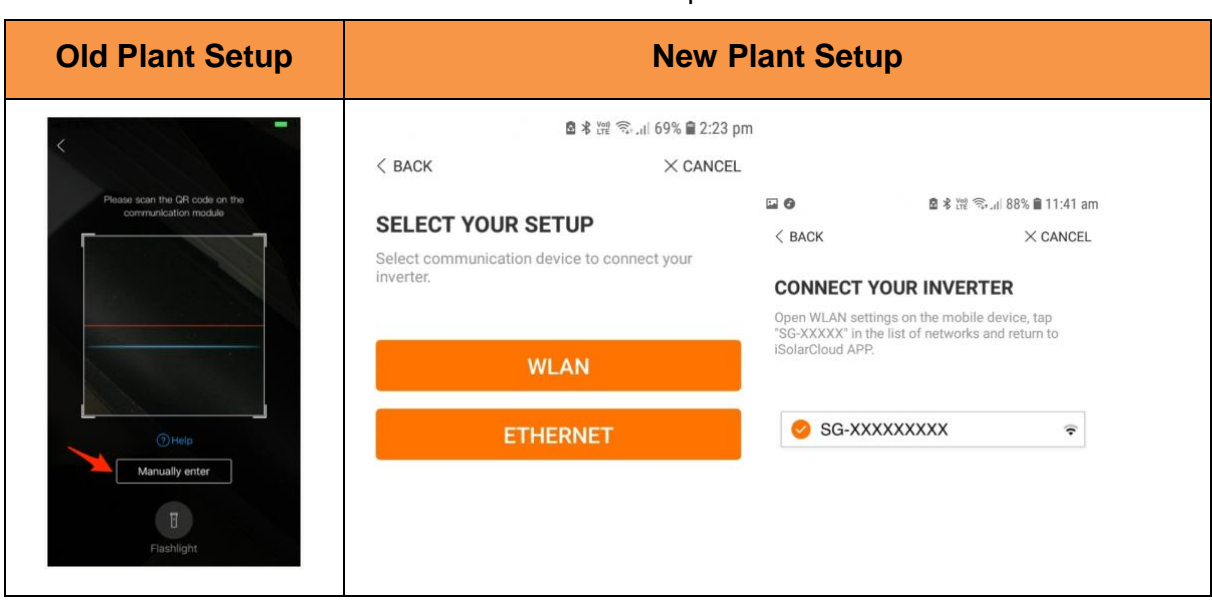

#### Table 2 Model Comparison

For using WLAN, the app will take you through the Wi-Fi configuration step which will automatically add the dongle to the plant (Figure 1). For Ethernet, you will need to input the SN of the inverter.

### Sungrow Australia Group Pty. Ltd. | 1800 SUNGROW (786 476)

[service@sungrowpower.com.au](mailto:service@sungrowpower.com.au) | [www.sungrowpower.com.au](http://www.sungrowpower.com.au/)

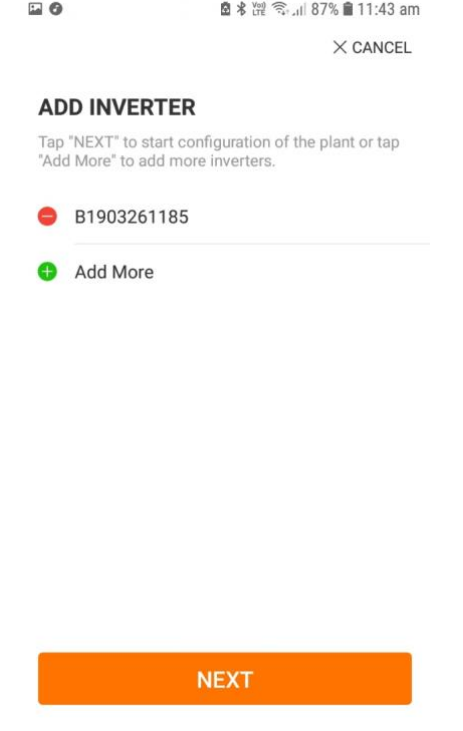

Figure 1 Device List

**NOTE: Ethernet option is only currently available for Hybrid inverters. To monitor PV / Grid-Connected inverters, you will need to use the WLAN option**

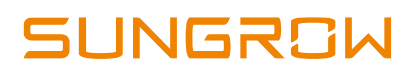

### **3 TARIFF SETTINGS**

The new update also allows the user to now input their Feed-In and Consumption tariffs during plant configuration which can be used to calculate revenue.

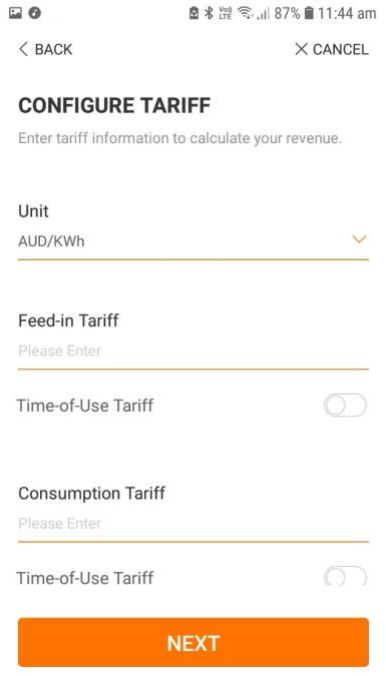

Figure 2 Tariff Configuration

**NOTE: Accurate revenue can only be calculated if you have an energy meter installed and the iSolarCloud is recording grid data. Else, revenue will be calculated using the yield and feed-in tariff.**

If the issue still persists, please take photos testing on site and contact Sungrow Service Department on 1800 786 476 or email to service@sungrowpower.com.au.

## **4 INVERTER CONFIGURATION**

The final step of the setup on the new update includes inverter settings configuration. This differs if it is a PV or a Hybrid inverter.

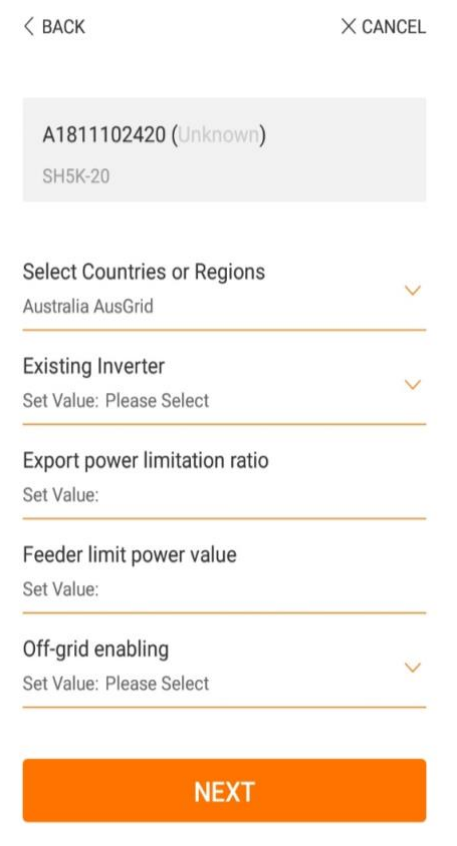

Figure 3 Inverter Configuration (Hybrid)

For a **PV inverter**, only country setting needs to be entered.

For a **Hybrid inverter**, main parameters i.e. country, existing inverter, feed-in settings and off-grid settings needs to be entered.